# Liittyminen Seutu Wireless -verkkoon van die verwyseld oor die Ohje

- 1. Yhdistä laitteesi langattomaan Seutu Wireless -verkkoon ja avaa Internet-selain, mikäli se ei avaudu automaattisesti.
- 2. Valitse varmennustapa "Sähköposti" tai "SMS". Mikäli valitset vaihtoehdon "SMS" siirry tämän jälkeen ohjeessa kohtaan 8.
- 3. Anna sähköpostiosoitteesi sille varattuun kenttään, hyväksy käyttöehdot ja paina "Jatka".

- 4. Sähköpostiosoitteen varmennusikkunassa, lue ohjeet ja toimi niiden mukaan. Tämän jälkeen voit sulkea tämän ikkunan.
- 5. Tarkista laitteella oma sähköpostisi. Klikkaa sähköpostiisi tullutta linkkiä varmentaaksesi osoitteesi.

# Sähköpostiosoitteen varmennus

SEUTU WIRELESS

**SEUTU WIRELESS** 

1. Anna sähköpostiosoitteesi alla olevaan kenttään, hyväksy käyttöehdot ja paina "Jatka"

Seutu Wireless-verkon käyttö vaatii pääsyn varmentamisen. Valitse alta haluamasi

Verkon käyttäminen edellyttää käyttöehtojen hyväksymisen

**Sähköposti** 

- .<br>nennusviestin sähköpostina ilmoittamaasi osoitteeseer
- 3. Palvelu avaa pääsyn Internetiin 15 minuutiksi, jotta pääset varmentamaan

4. Seuraa viestissä olevaa linkkiä varmentaaksesi osoitteesi ja avataksesi pääsyn

5. Voit jatkaa verkon käyttöä suoraan varmennuksen jälkeen.

Sähköpostiosoite □ Hyväksyn käyttöehdot latka

## **SEUTU WIRELESS**

Sähköpostiosoitteen varmennus

Antamaasi sähköpostiosoitteeseen on lähetetty vahvistusviesti

Jos et saa varmennusviestiä lyhyen ajan kuluessa, tarkistathan myös<br>roskapostikansiosi ennen uusintayritystä.

Sinulla on 15 minuuttia aikaa varmentaa yhteystietosi seuraamalla<br>varmennusviestissä olevaa linkkiä. Kun olet varmentanut yhteystietosi, verkon<br>käyttöaikaa jatketaan 12 tuntiin ja voit jatkaa verkon käyttöä suoraan.

Voit nyt sulkea tämän ikkunan, tarkistaa sähköpostisi tai tekstiviestisi ja<br>varmentaa yhteystietosi.

6. Linkin klikkauksen jälkeen viimeistele pääsyn varmennus valitsemalla "Varmenna".

### SEUTH WIRELESS

Viimeistele pääsyn varmennus Seutu Wireless -verkkoon klikkaamalla "Varmenna"

Varmenna

7. Varmennus on valmis ja sinulla on nyt pääsy Seutu Wireless -verkkoon seuraavaksi 12 tunniksi.

### SEUTU WIRELESS

Yhteystietosi on varmennettu.

Verkkoon pääsyäsi on nyt jatkettu 12 tuntiin asti. Tervetuloa Seutu Wireless -verkkoon

- 8. Mikäli kohdassa 2 valitsit varmennustavaksi "SMS" jatka tästä eteenpäin.
- 9. Anna puhelinnumerosi sille varattuun kenttään, hyväksy käyttöehdot ja paina "Jatka".

- 10. Sähköpostiosoitteen varmennusikkunassa lue ohjeet ja toimi niin mukaan. Tämän jälkeen voit sulkea tämän ikkunan.
- 11. Tarkista antamaasi puhelinnumeroon tullut tekstiviesti. Klikkaa tekstiviestissä olevaa linkkiä varmentaaksesi yhteystietosi.
- 12. Linkin klikkauksen jälkeen viimeistele pääsyn varmennus valitsemalla "Varmenna".

13. Varmennus on valmis ja sinulla on nyt pääsy Seutu Wireless -verkkoon seuraavaksi 12 tunniksi.

## **SEUTU WIRELESS**

# **Puhelinnumeron varmennus** 1. Anna matkapuhelinnumerosi alla olevaan kenttään, hyväksy käyttöehdot ja paina<br>"Jatka". 2. Saat varmennusviestin tekstiviestinä ilmoittamaasi numeroon. 3. Seuraa viestissä olevaa osoitetta varmentaaksesi puhelinnumerosi ja avataksesi<br>pääsyn verkkoon 12 tunniksi. 4. Voit jatkaa verkon käyttöä suoraan varmennuksen jälkeen sillä laitteella, jolla<br>alunperin annoit puhelinnumeron. Matkapuhelinnumero  $\Box$  Hyväksyn käyttöehdot Jatka **SEUTU WIRELESS**

## Sähköpostiosoitteen varmennus

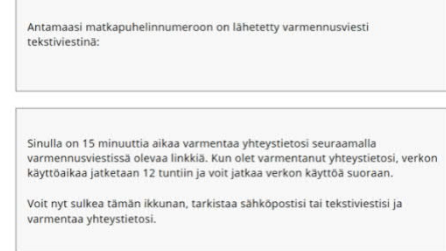

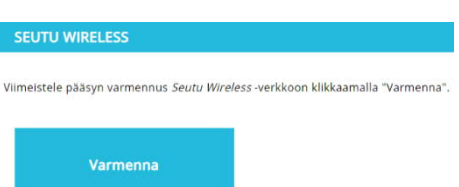

### SEUTU WIRELESS

Yhteystietosi on varmennettu.

Verkkoon pääsväsi on nyt jatkettu 12 tuntiin asti. Tervetuloa Seutu Wireless -verkkoon!